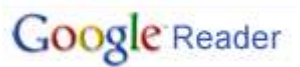

Melden Sie sich bei Ihrem **IGoogle** (siehe gesonderte Beschreibung) an, um einen Google-Reader zu aktivieren.

Wechseln Sie auf GoogleMail und wählen Sie dort "Reader"

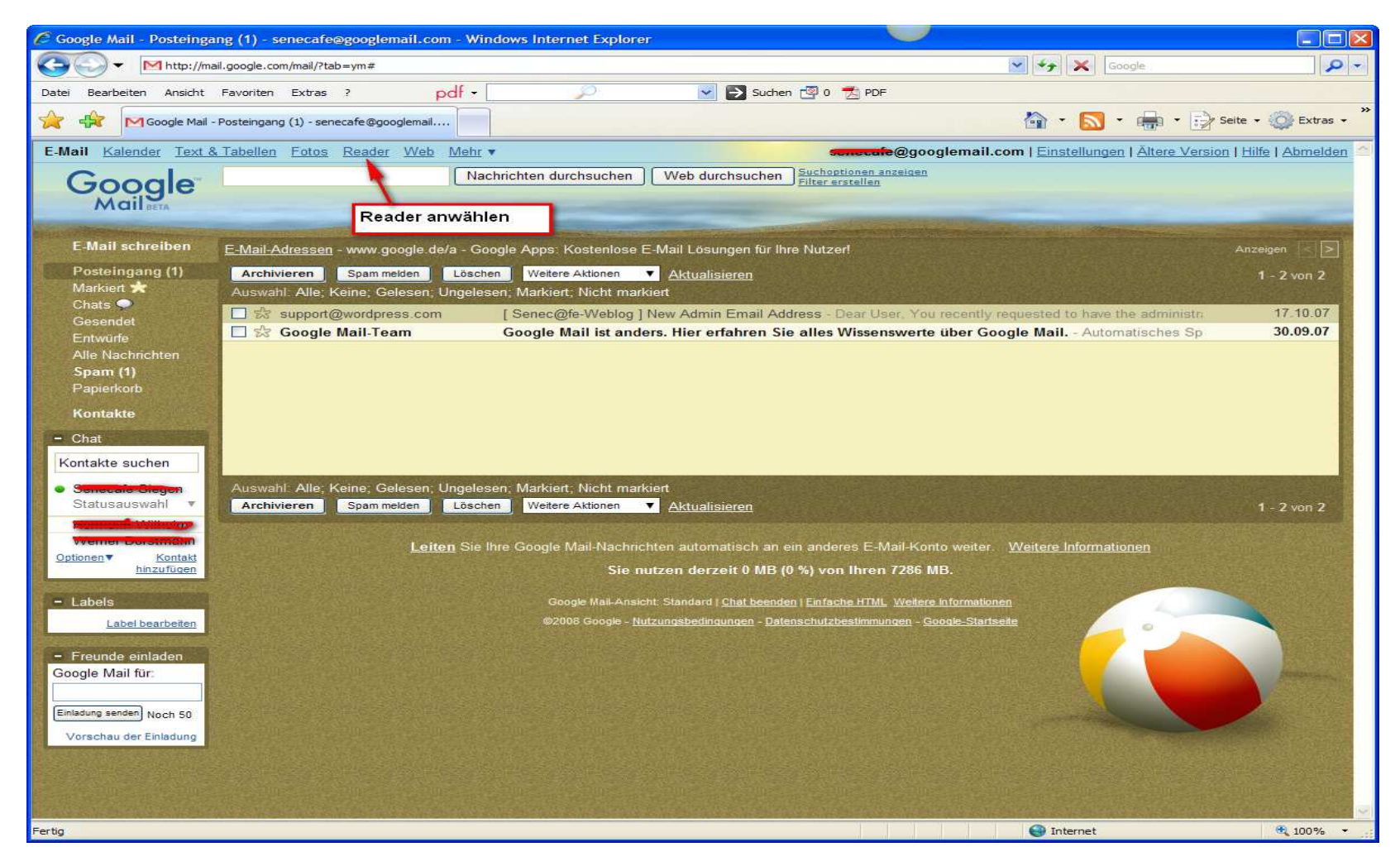

Schulung Internet für Fortgeschrittene – Autor : Antonie Dell Seite 1 von 4

# **Google Reader**

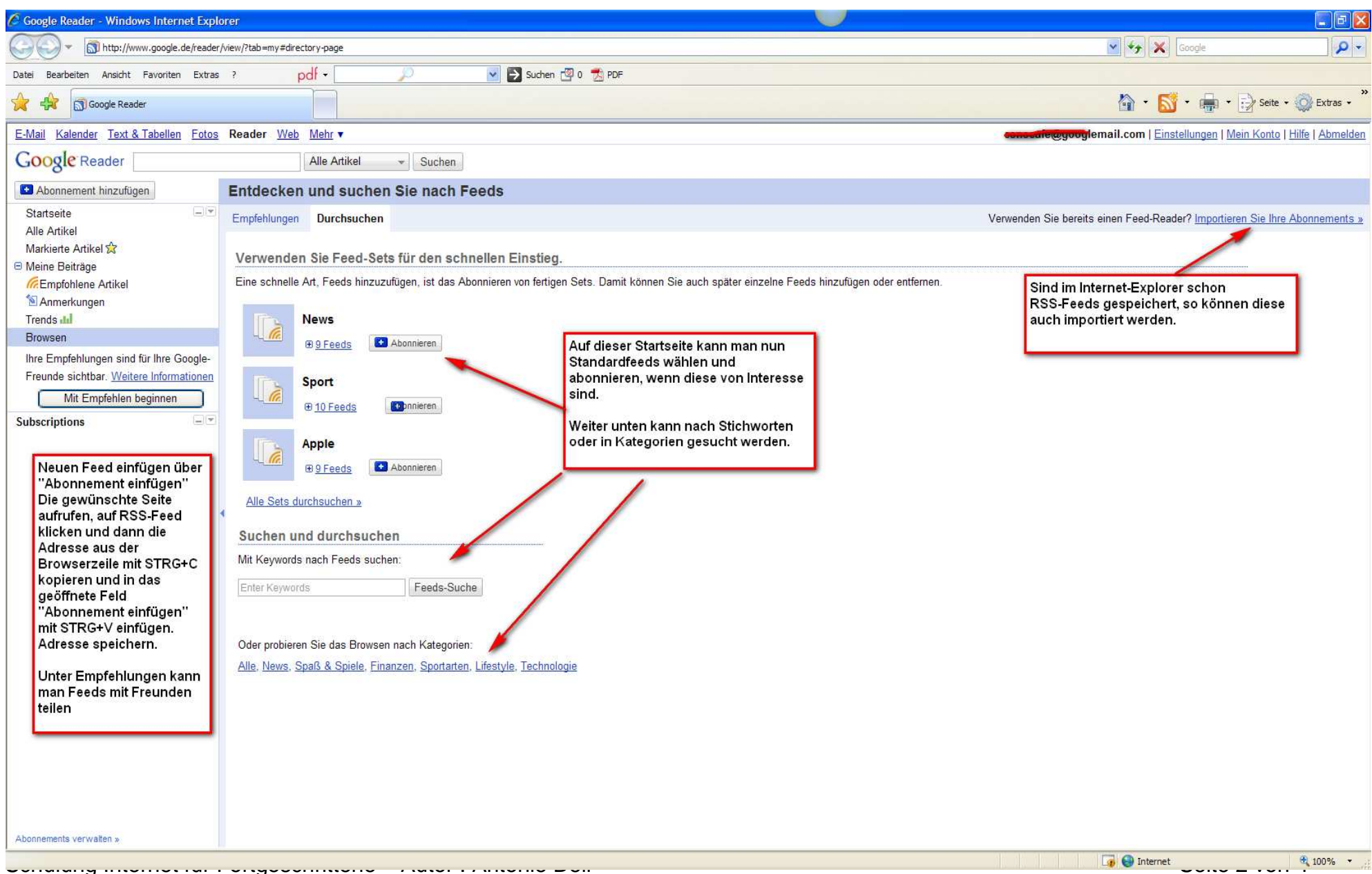

## **Google Reader**

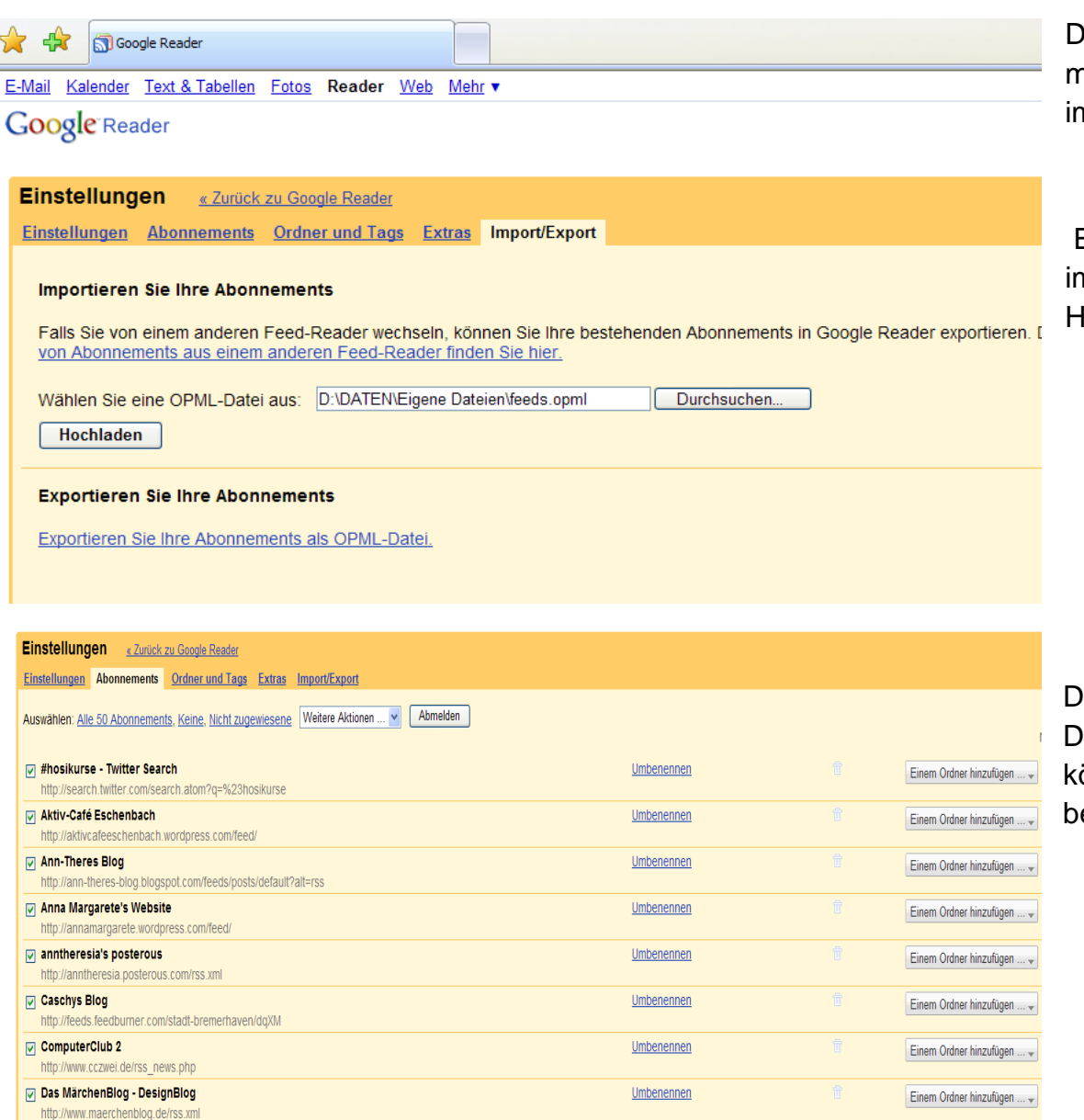

Umbenennen

Einem Ordner hinzufügen ... -

Die im Internet-Explorer vorhandenen Feeds kann man dort exportieren und im Google-Reader wieder importieren:

 Exportierte Feeds-Datei auf dem Rechner m entsprechenden Ordner suchen und Hochladen.

Die importierten Feeds werden nun angezeigt. Diejenigen, die übernommen werden sollen önnen jetzt zur Übernahme in einen Ordner estätigt werden.

Schulung Internet für Fortgeschrittene – Autor : Antonie Dell Schulz and Seite 3 von 4

Die Sievert's

http://hosiprivat.wordpress.com/feed

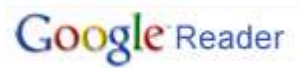

Und so verfolgen Sie alle Ihre Nachrichten und Blogs usw.:

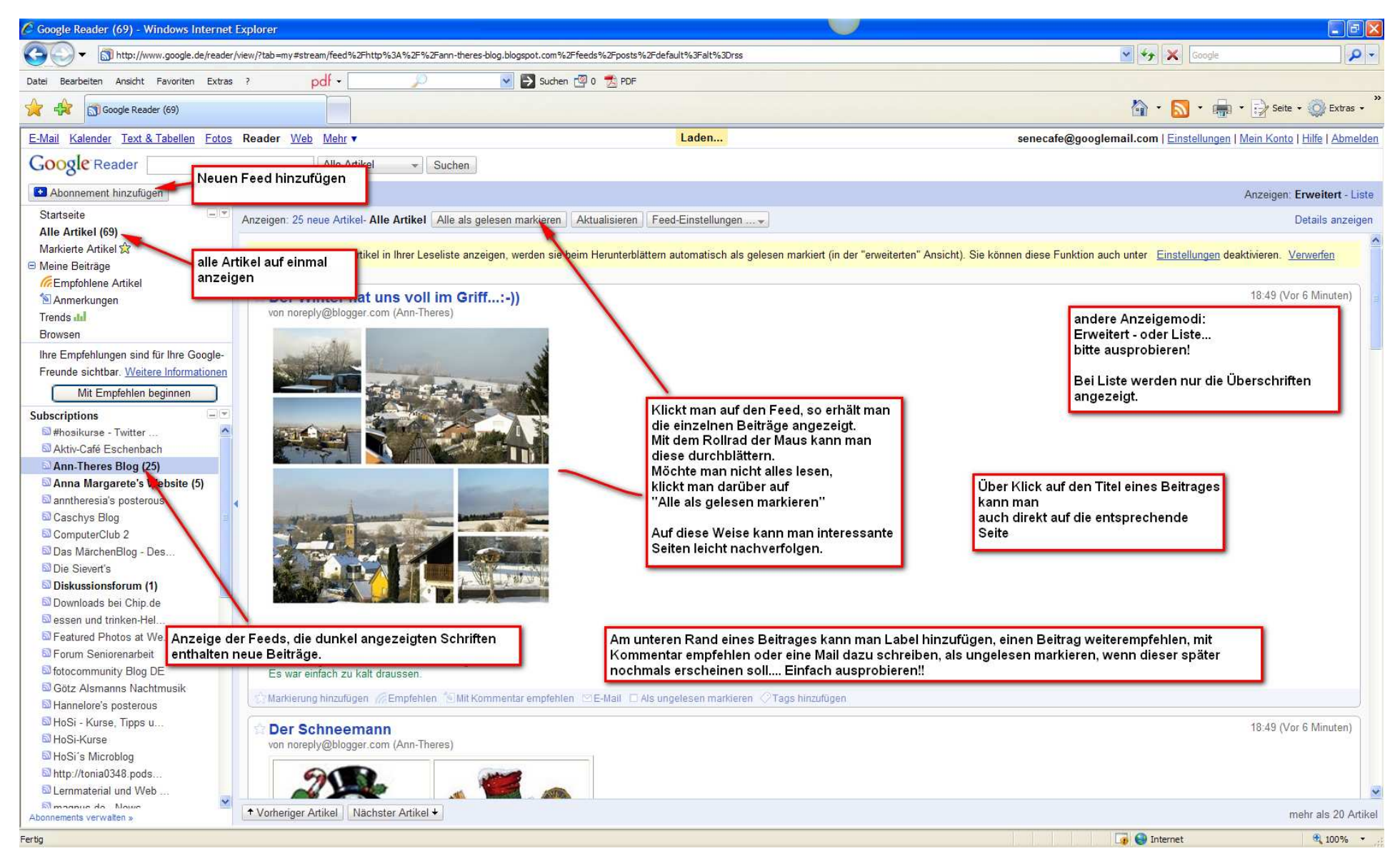

Schulung Internet für Fortgeschrittene – Autor : Antonie Dell Seite 4 von 4